## **How2 make your vlogs private on YouTube**

## **Uploading a video to YouTube and making it private**

**When you have set up your channel on YouTube, you can easily start to add your own videos to it.** 

**Elow2** 

At the top of the channel page, there is an upload button, in the top right corner.

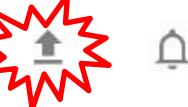

And at the bottom of the page, there is an 'upload content' link too.

**Uploads** Only you can view

**TECHFUTURE** 

GIRI S

You don't have any public recent uploads, so this will not appear on your channel. To add content, upload a video.

When you click on these upload links, another window opens where you can find the video by browsing your computer. At this point, you can make your video private.

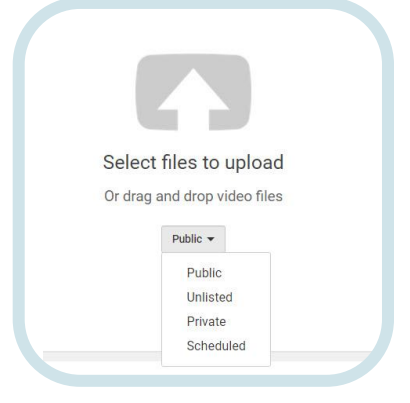

You will see under the Select files to upload option a button that says Public, with a drop down arrow. Click on this and you can select Private. That means only you, or others you choose, can see the video you've uploaded. You can do this for each video you add to your channel.

## **Making everything private**

- You can also make everything private on YouTube, including the clips you select that others have uploaded.
- Go to your personal icon, in the top right of the YouTube page. If you have uploaded a picture it will show that, otherwise it will be a person icon. Clicking on that brings up options of Creator Studio or a cog wheel. Click on the cog wheel to find the Settings menu.

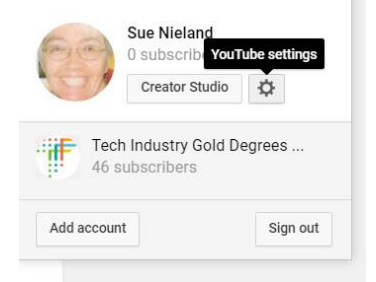

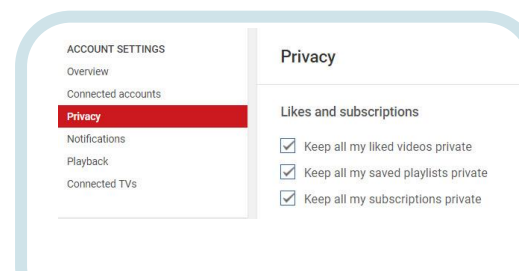

In Settings, you can see the Privacy option in the left hand menu. Click on this, and you can choose to keep everything private. That is, all the videos you say you have liked, all your saved playlists and any subscriptions to other channels. This stops anyone seeing what you're doing on YouTube and is a good thing to do when you're starting off with your channel. Later you can choose to share your videos with friends and family members.

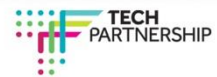